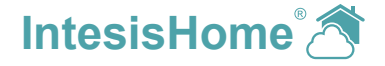

**QUICKSTART-AND** QUICK START GUIDE

QUICKSTART-ANLEITUNG

GUIDE DE PRISE EN MAIN

**GUIDA RAPIDA** GUIDA RAPIDA

**GUÍA DE INICIO RÁPIDO** GUÍA DE INICIO RÁPIDO

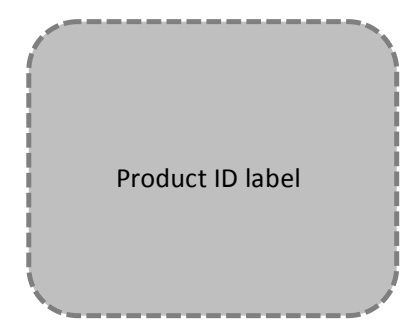

# **CONTENTS**

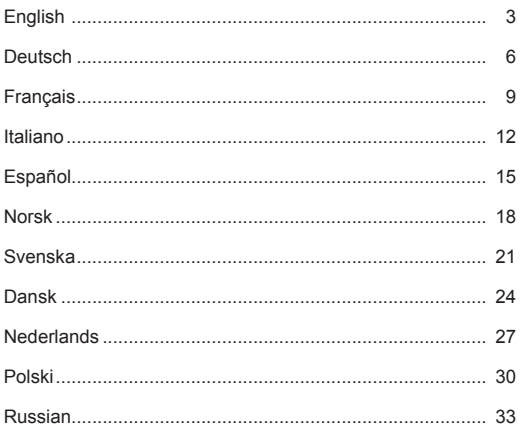

### **1. Product description**

The IntesisHome device is an external module capable of connecting your climate system units into your Wi-Fi network in order to provide global connectivity and remote control applications through the IntesisHome system. **IntesisHome Device**

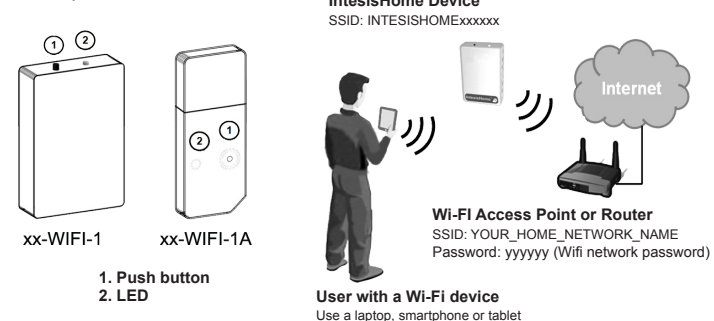

#### **2. Configuration**

Before starting the configuration process, make sure that the climate system is connected to mains and the LED is steady Green.

**IMPORTANT:** Please, make sure that you are close enough to the IntesisHome device during all configuration process so your OS does not change the Wi-Fi network you are connected to. This may cause unexpected behavior of the device during the configuration process and a bad configuration result.

**There are two configuration modes available: WPS configuration and Web configuration.**

#### **A. WPS**

This method assumes that your Access Point or Router supports WPS connection mode.

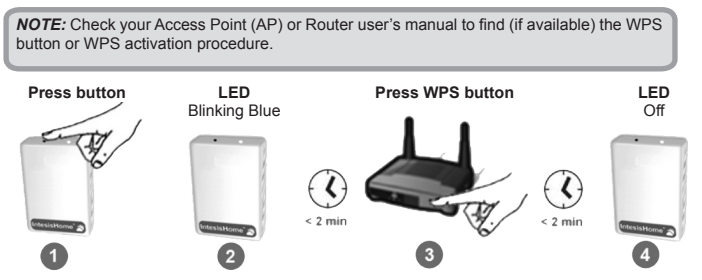

More information can be found at www.intesishome.com/docs/IntesisHome\_DeviceConfig.pdf

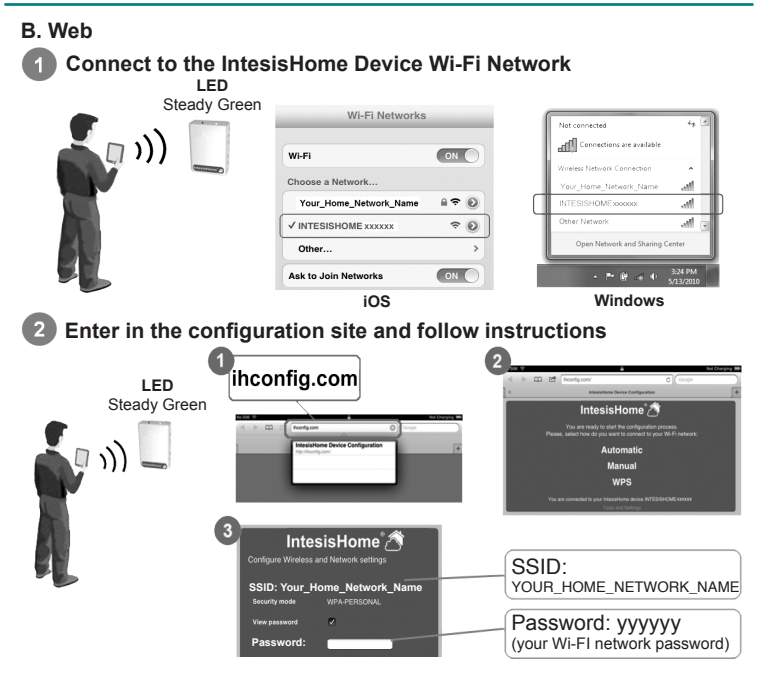

More information can be found at www.intesishome.com/docs/IntesisHome\_DeviceConfig.pdf

#### **3. Result when all configuration parameters are applied**

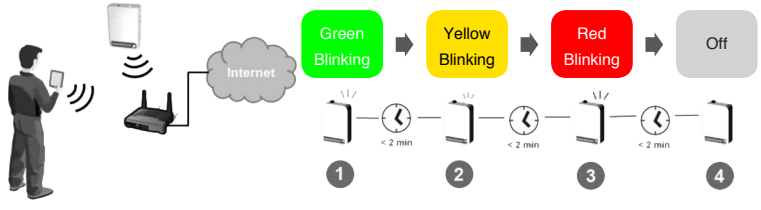

If connection has been successful, IntesisHome LED should be off. If not, please see section 7.

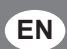

### **4. Product registration**

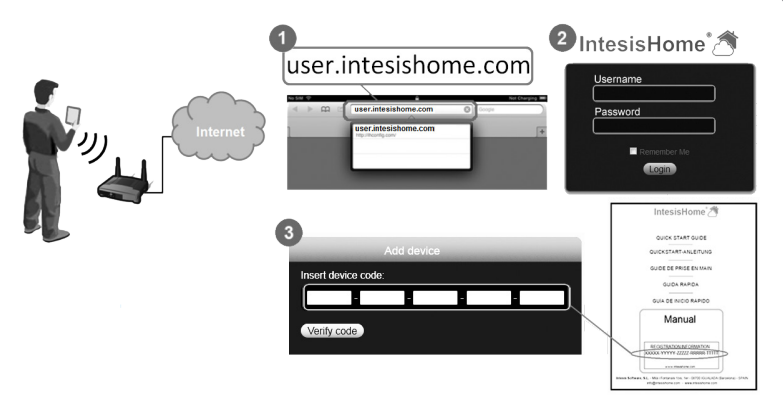

### **5. LED status information**

All different LED statuses are summarized in the LED status table. In order to know the current state of the device, please check the table at www.intesishome.com/docs/IntesisHome\_DeviceConfig.pdf.

### **6. Changes in your Wi-Fi network**

If you change your Wi-Fi network password, SSID (network name), your Access Point or Router, your IntesisHome Device needs to be configured again.

To do it so, press the device button for 10 seconds. Once the button is released, the device LED will start blinking Green.

# **7. FAQ and support**

For any question or problem related with the product or the configuration procedure, please visit our support site at www.intesishome.com/support.

Please refer to the website www.intesishome.com/downloads for the latest updates.

#### **1. Produktbeschreibung**

IntesisHome ist ein externes Modul für die Verbindung Klimasystems Einheiten mit Ihrem WLan-Netz, das mittels einer benutzerfreundlichen Schnittstelle eine weltweite Konnektivität sowie Anwendungen für eine Fernregelung bietet. **IntesisHome das Gerät**

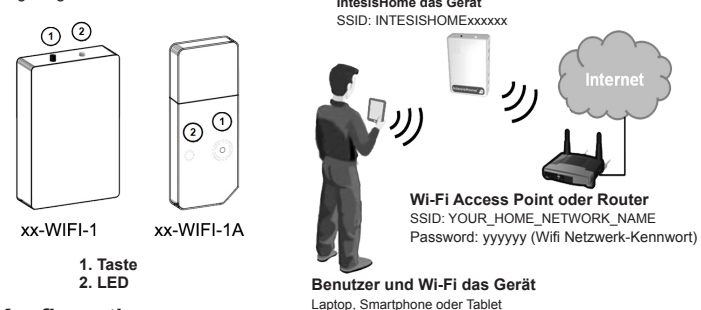

#### **2. Konfiguration**

Vergewissern Sie sich vor Beginn der Verbindungseinrichtung, dass die Klimaanlage über eine Stromversorgung verfügt und die LED grün leuchtet.

*WICHTIG:* Sorgen Sie dafür, dass Sie sich während der gesamten Konfiguration in nächster Nähe zu IntesisHome befinden, damit Ihr OS nicht das WLan-Netz wechselt, mit dem Sie verbunden sind. Ein Netzwerkwechsel während der Gerätekonfiguration kann zu unvorhersehbarem Verhalten des Systems und unerwünschten Konfigurationsergebnissen führen.

**Verfügbar sind zwei Verbindungsarten: mit WPS und mit Web.**

#### **A. WPS**

Diese Methode setzt voraus, dass Ihre Basisstation (AP) den WPS-Vebindungsmodus unterstützt.

*HINWEIS: D*ie Lage des WPS-Schalters oder Routers (sofern vorhanden) oder das Verfahren für die WPS-Aktivierung entnehmen Sie bitte dem Benutzerhandbuch Ihrer Basisstation (bzw. AP, "Access Point")

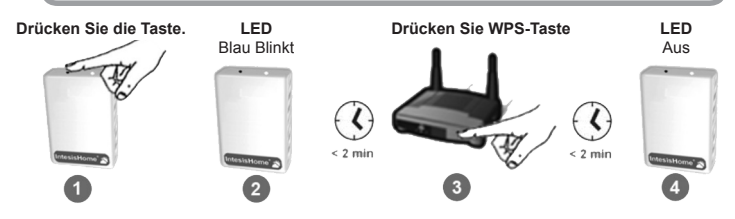

Weitere Informationen finden Sie unter www.intesishome.com/docs/IntesisHome\_DeviceConfig.pdf

**DE**

#### **IntesisHome® Device**

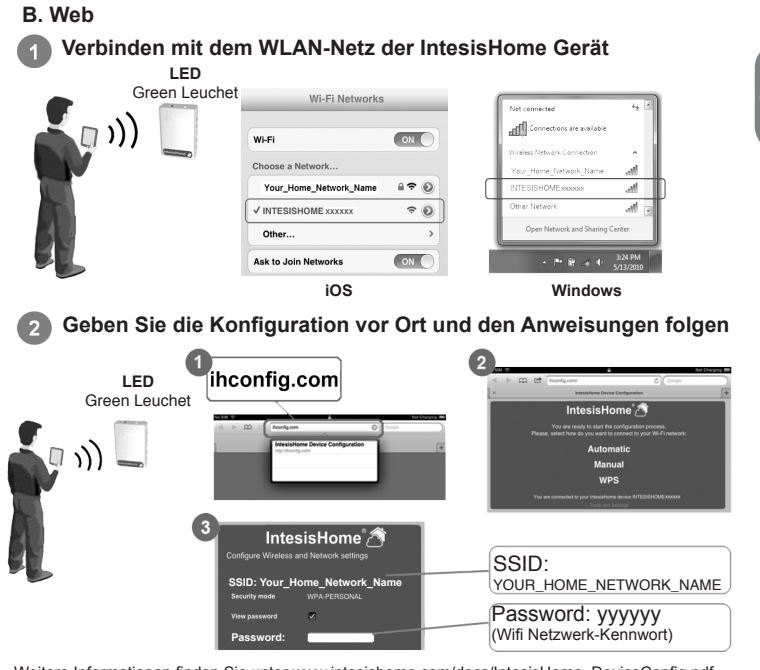

Weitere Informationen finden Sie unter www.intesishome.com/docs/IntesisHome\_DeviceConfig.pdf

# **3. Ergebnis nach alle Konfigurationsparameter angewendet werden**

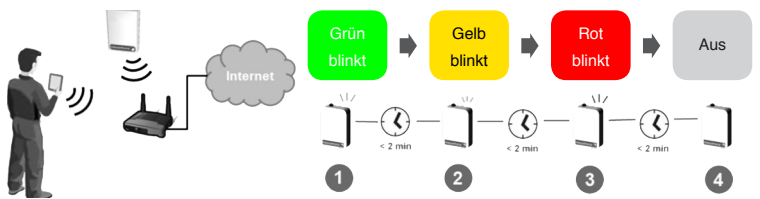

Wenn der Konfigurationsvorgang erfolgreich war, blinkt die LED-Lampe der IntesisHome-Geräteeinheit Aus. Falls nicht, finden Sie in Abschnitt 7.

#### **4. Produktregistrierung**

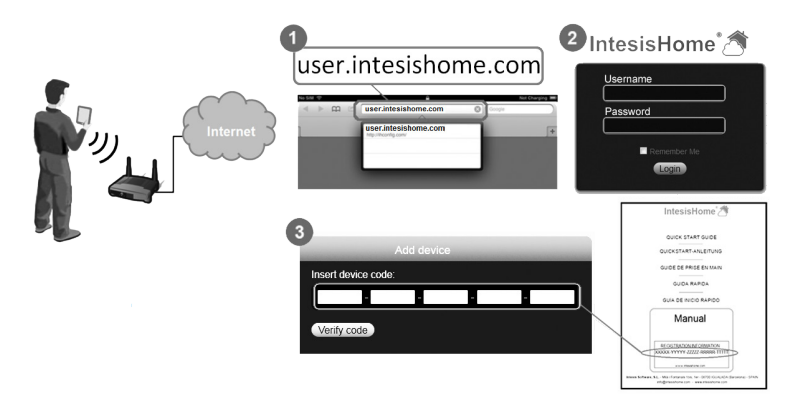

#### **5. LED status information**

Der LED-Statustabelle sind die einzelnen LED-Zustände zu entnehmen. Weitere Informationen finden Sie unter www.intesishome.com/docs/IntesisHome\_DeviceConfig.pdf.

### **6. Änderungen an Ihrem WLan-Netzwerk**

Wenn Sie das Passwort Ihre WLan-Netzes, Ihr SSID (Netzwerkname), Ihren Zugangpunkt oder Router ändern, muss IntesisHome neu konfiguriert werden.

Drücken Sie hierfür den Schalter an IntesisHome für 10 Sekunden. Nach Loslassen der Taste beginnt das LED grün zu blinken und schaltet danach in durchgehend grünes Leuchten.

### **7. FAQ und Support**

Bitte besuchen Sie bei Fragen oder Problemen bezüglich dieses Produkts oder seiner Installation unser Support-Center unter der Adresse www.intesishome.com/support.

Die neuesten Informationen finden Sie auf der Website www.intesishome.com/downloads

#### **1. Description**

Le module IntesisHome est un module externe servant à connecter à vos unités du système climatique dans votre réseau Wi-Fi pour disposer d'une connectivité globale et du contrôle distant des appareils grâce à une interface usager intuitive.

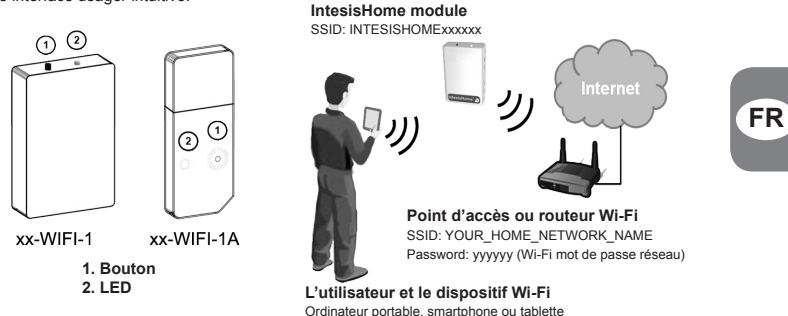

#### **2. Configuration**

Avant de procéder à la configuration, assurez-vous que le climatiseur est branché sur l'alimentation électrique et que le LED de l'IntesisHome est allumé vert fixe.

*IMPORTANT:* Assurez-vous de rester suffisamment près de l'appareil IntesisHome pendant toute la procédure d'installation afin d'éviter que votre OS ne change de réseau Wi-fi. Un tel changement est susceptible de provoquer un comportement inattendu de l'appareil au cours de la configuration et un mauvais résultat de celle-ci.

**Deux modes de connexion sont disponibles: avec WPS et Web.** 

#### **A. WPS**

Ce type de connexion est disponible seulement si votre point d'accès Internet prend en charge le mode de connexion WPS**.**

*REMARQUE:* Consultez le manuel d'utilisation du point d'accès (AP) pour localiser, s'il existe, le bouton WPS ou prendre connaissance de la procédure d'activation WPS.

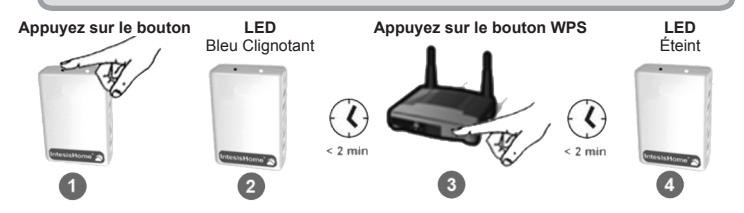

Plus d'informations peuvent être trouvées dans www.intesishome.com/docs/IntesisHome\_DeviceConfig.pdf

#### **B. Web**

#### **Connectez-vous au réseau Wifi de l'appareil IntesisHome**

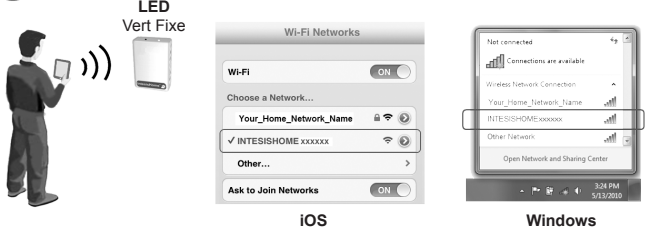

**Entrez dans le site de configuration et suivez les instructions**

#### ihconfig.com **LED**  $m - n$ Vert Fixe IntesisHome **Automotic** J) Manu E IntesisHome<sup>®</sup> SSID: **SSID: Your\_Home\_Network\_Name** YOUR HOME NETWORK NAME Password: yyyyyy (Wi-Fi mot de passe réseau) **Password:**

Plus d'informations peuvent être trouvées dans www.intesishome.com/docs/IntesisHome\_DeviceConfig.pdf

#### **3. Entraîner après tous les paramètres de configuration sont appliqués**

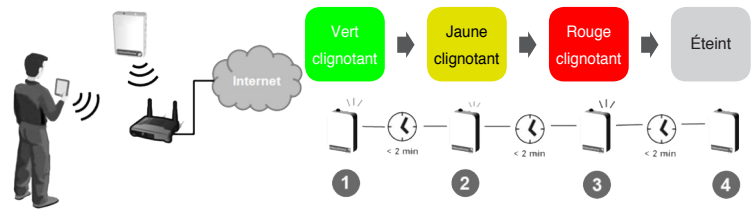

Si la connexion a réussi, IntesisHome LED doit être éteinte. Si non, s'il vous plaît voir la section 7.

#### **4. Enregistrement du produit**

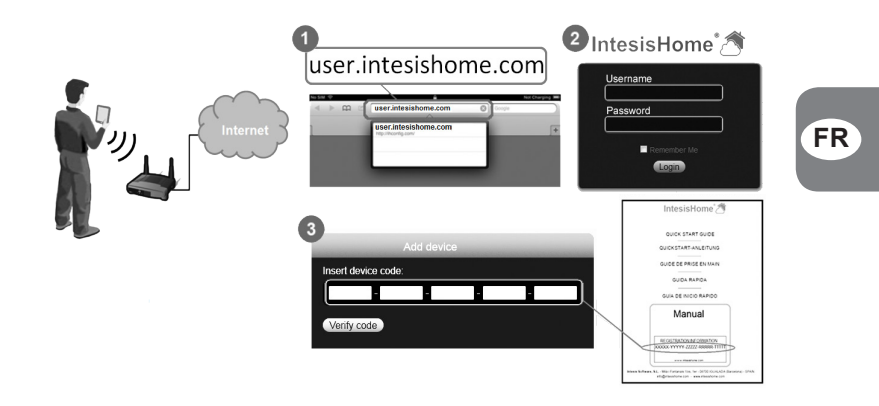

#### **5. LED status information**

L'état des LED est indiqué dans le tableau correspondant. Consultez ce tableau â www.intesishome.com/ docs/IntesisHome\_DeviceConfig.pdf pour connaître l'état actuel de votre appareil.

#### **6. Modification de votre réseau Wi-fi**

En cas de modification du mot de passe d'accès au réseau Wi-fi, SSID (nom de réseau), du point d'accès ou du routeur, votre IntesisHome doit être reconfiguré.

Pour cela, appuyer sur le bouton de l'IntesisHome pendant 10 secondes. Dès que le bouton est relâché, le LED de l'IntesisHome clignote en vert puis reste allumé en fixe et en vert.

#### **7. FAQ et assistance**

Pour toute question ou problème au sujet de ce produit ou de son installation, veuillez consulter notre centre d'assistance sur www.intesishome.com/support.

Veuillez consulter la page Web www.intesishome.com/downloads pour prendre connaissance de la dernière mise à jour.

#### **1. Descrizione del Prodotto**

Il dispositivo IntesisHome è un modulo esterno in grado di connettere le unità del sistema climatico alla tua rete Wi-Fi consentendo così un collegamento globale e applicazioni di controllo a distanza grazie ad un'interfaccia di facile utilizzo.

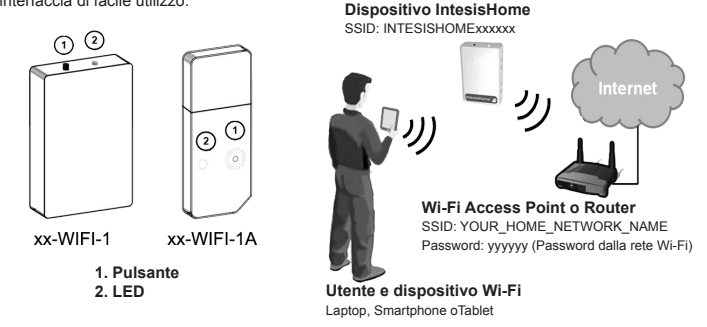

#### **2. Configurazione**

Prima di iniziare l'installazione, accertarsi che le unità del sistema climatico sia collegato alla corrente elettrica e che il LED dell'IntesisHome sia verde.

*IMPORTANTE:* Si raccomanda di restare sufficientemente vicini al dispositivo IntesisHome per tutto il processo di configurazione affinché il sistema operativo non cambi la rete Wi-Fi a cui collegarsi. Ciò potrebbe causare un funzionamento imprevisto del dispositivo durante il procedimento e una cattiva configurazione finale.

**Sono disponibili due modalità di connessione: con WPS e con Web.** 

#### **A. WPS**

Questo metodo presuppone che l' Access Point (AP) consenta la modalità di connessione WPS.

*NOTA:* Verifica il manuale de l'Access Point (AP) o del Router per trovare (se è disponibile) il pulsante WPS o la procedura di attivazione WPS

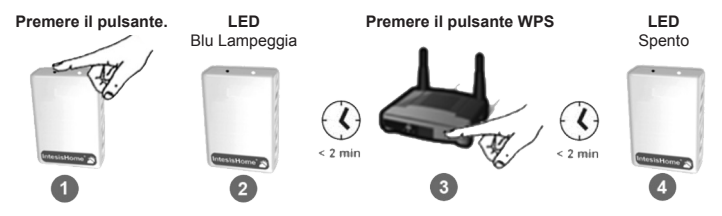

Ulteriori informazioni possono essere trovate in www.intesishome.com/docs/IntesisHome\_DeviceConfig.pdf

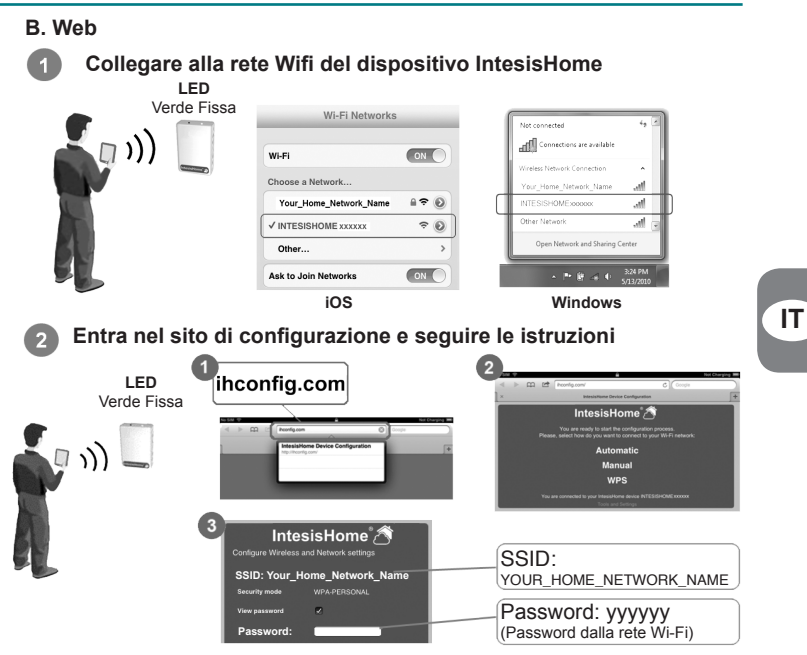

Ulteriori informazioni possono essere trovate in www.intesishome.com/docs/IntesisHome\_DeviceConfig.pdf

#### **3. Risultato dopo la configurazione di tutti i parametri**

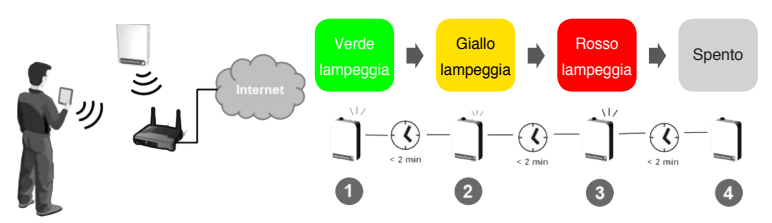

Se la connessione ha avuto successo, IntesisHome LED deve essere spento. Altrimenti, vedere il punto 7.

#### **4. Registrazione del prodotto**

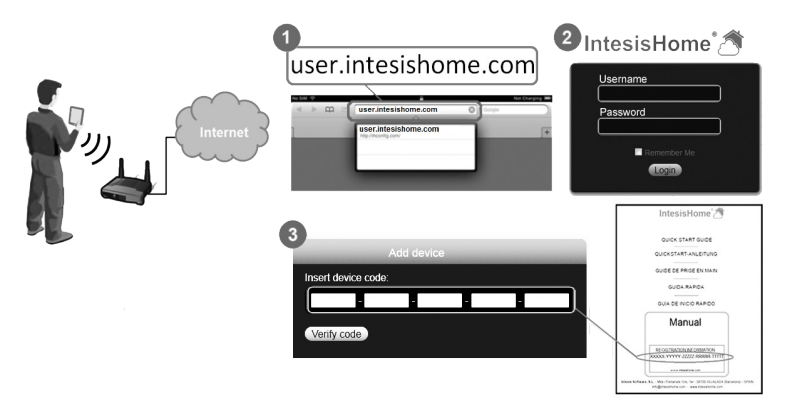

#### **5. Informazione sullo stato del LED**

Tutti i diversi stati del LED sono riassunti nella relativa tabella. Per conoscere l'attuale stato del dispositivo, consulta la tabella a www.intesishome.com/docs/IntesisHome\_DeviceConfig.pdf.

#### **6. Modifiche alla rete Wi-Fi**

Se si modificano la password di accesso alla rete Wi-Fi, il nome di rete SSID, l'Access Point o il Router, l' IntesisHome deve essere riconfigurato.

Per farlo, premere il pulsante del dispositivo IntesisHome per 10 secondi. Quando il pulsante viene rilasciato, il LED del dispositivo inizierà a lampeggiare con luce verde, quindi passerà a luce fissa verde.

#### **7. FAQ e assistenza**

Per qualsiasi domanda o problema riscontrato con questo prodotto o nel corso della sua installazione, visitare il sito del nostro centro di assistenza www.intesishome.com/support.

Per l'aggiornamento più recente, visitare il sito Web www.intesishome.com/downloads.

#### **1. Descripción del producto**

El dispositivo IntesisHome es un módulo externo capaz de conectar tu sistema de climatización a tu red Wi-Fi para ofrecer conectividad global y aplicaciones de control remoto a través de una interfaz amigable.

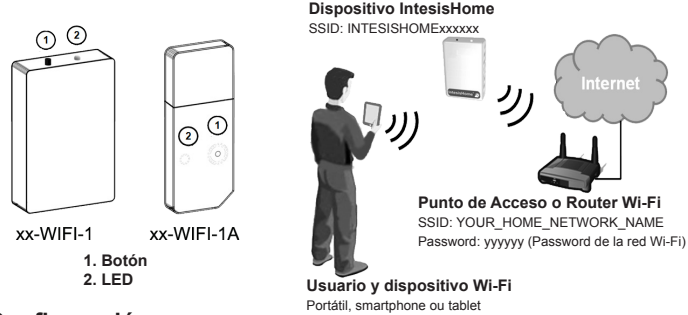

#### **2. Configuración**

Antes de empezar con el proceso de conexión, verifique que la unidad del sistema de climatización está conectada a la fuente de alimentación y que el LED del dispositivo IntesisHome está en estado verde fijo.

*IMPORTANTE:* Por favor, asegúrate de que estás suficientemente cerca del dispositivo IntesisHome durante todo el proceso de configuración, evitando que tu S.O. cambie de manera automática la red Wi-Fi a la cual estás conectado. Esto podría acarrear un comportamiento erróneo del dispositivo durante el proceso de configuración y una mala configuración del mismo.

**Existen 2 modos de conexión posibles: con WPS o a través de Web**

#### **A. WPS**

Este modo de conexión asume que tu Punto de Acceso (PA) o Router dispone de modo de conexión **WPS** 

*NOTA:* Comprueba el manual de usuario de su Punto de Acceso (PA) o Router para saber si éste dispone de modo de conexión WPS.

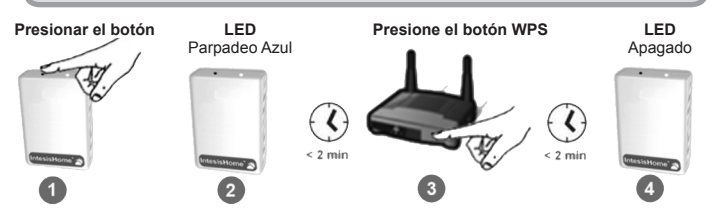

Puede encontrar más información en www.intesishome.com/docs/IntesisHome\_DeviceConfig.pdf

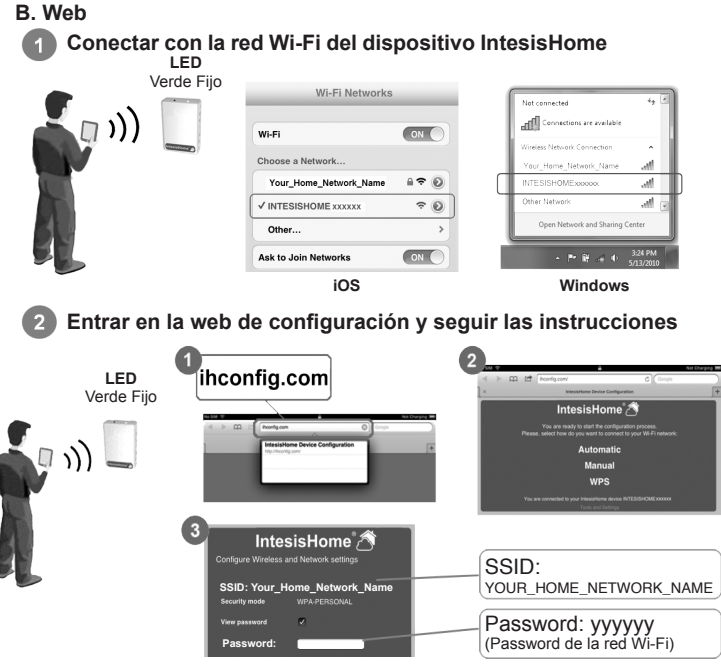

Puede encontrar más información en www.intesishome.com/docs/IntesisHome\_DeviceConfig.pdf

### **3. Resultado al aplicar los parámetros de configuración**

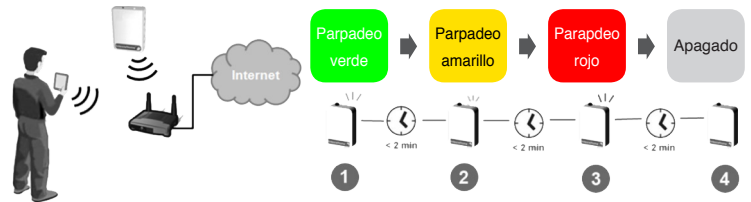

Si el proceso de configuración ha sido exitoso, el LED del dispositivo IntesisHome debería estar apagado. De no ser así, visite la sección 7.

#### **4. Registro del producto**

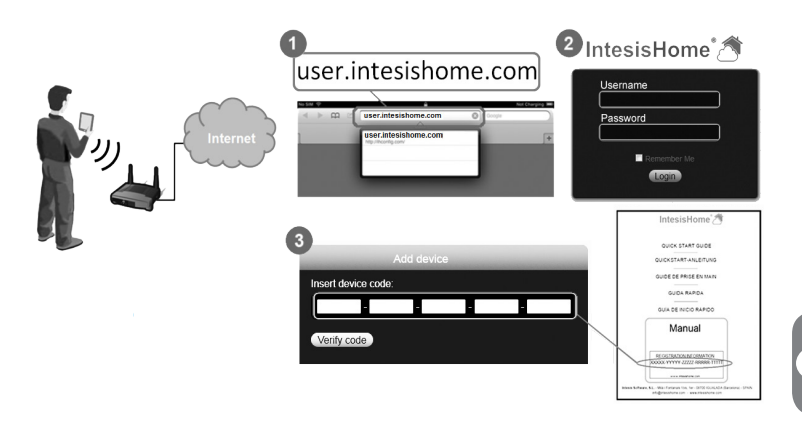

### **5. Información del estado del LED**

Para conocer el estado en el que se halla el dispositivo comprueba la tabla mostrada en www.intesishome. com/docs/IntesisHome\_DeviceConfig.pdf.

#### **6. Cambios en tu red Wi-Fi**

Si cambias la contraseña de tu red Wi-Fi, el SSID (nombre de la red), tu Punto de Acceso o tu Router, el dispositivo IntesisHome necesita ser reconfigurado.

En tal caso, presiona el botón del dispositivo IntesisHome durante 10 segundos. Una vez liberado el botón, el LED del dispositivo empezará a parpadear en Verde y posteriormente cambiar a Verde fijo.

#### **7. FAQ and support**

Para cualquier consulta o problema relacionado con el producto o con el procedimiento de instalación, por favor visite nuestro centro de soporte www.intesishome.com/support.

Consulte el sitio web www.intesishome.com/downloads para obtener las últimas actualizaciónes.

**ES**

#### **1. Produktbeskrivelse**

IntesisHome-apparatet er en ekstern modul som kan koble klimasystemet enheter til ditt Wi-Fi-nettverk for å kunne gi en global tilkobling og fjernkontrollapplikasjoner via et brukervennlig grensesnitt.

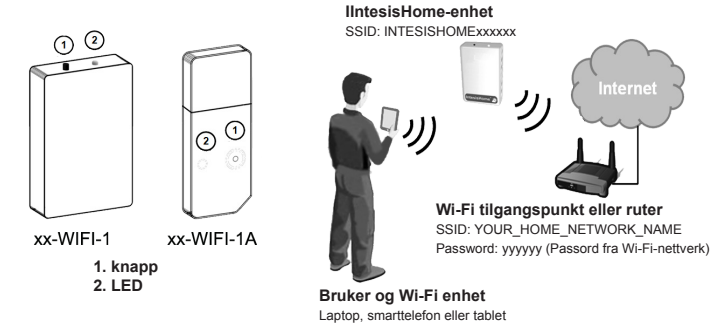

#### **2. Konfigurasjon**

Sørg for at klimasystemet enheten er koblet til strømforsyning linje og at IntesisHome LED er konstant grønt før du begynner.

*VIKTIG!* Vennligst sørg for at du er nær nok til IntesisHome-enheten under hele konfigurasjonsprosessen slik at operativsystemet ditt ikke endrer Wi-Fi-nettverket du er koblet til. Dette kan føre til uventet atferd fra enheten under konfigurasjonen og et dårlig konfigurasjonsresultat.

Det er to mulige tilkoblingsmåter: **WPS** eller **Web.**

#### **A. WPS**

 **Denne metoden antar at ditt tilgangspunkt (AP) støtter WPS-tilkoblingsmodus.**

*MERKNAD:* Sjekk tilgangspunktet (AP) ditt eller ruterens bruksanvisning for å finne (hvis tilgiengelig) WPS-knappen eller WPS-aktiveringsprosedyren

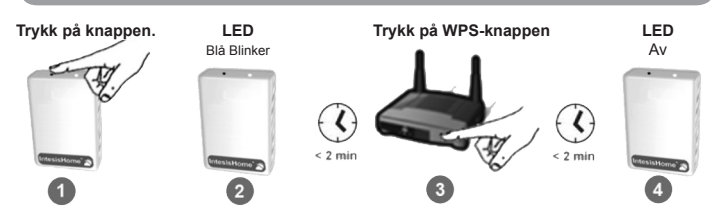

Mer informasjon finner du i www.intesishome.com/docs/IntesisHome\_DeviceConfig.pdf

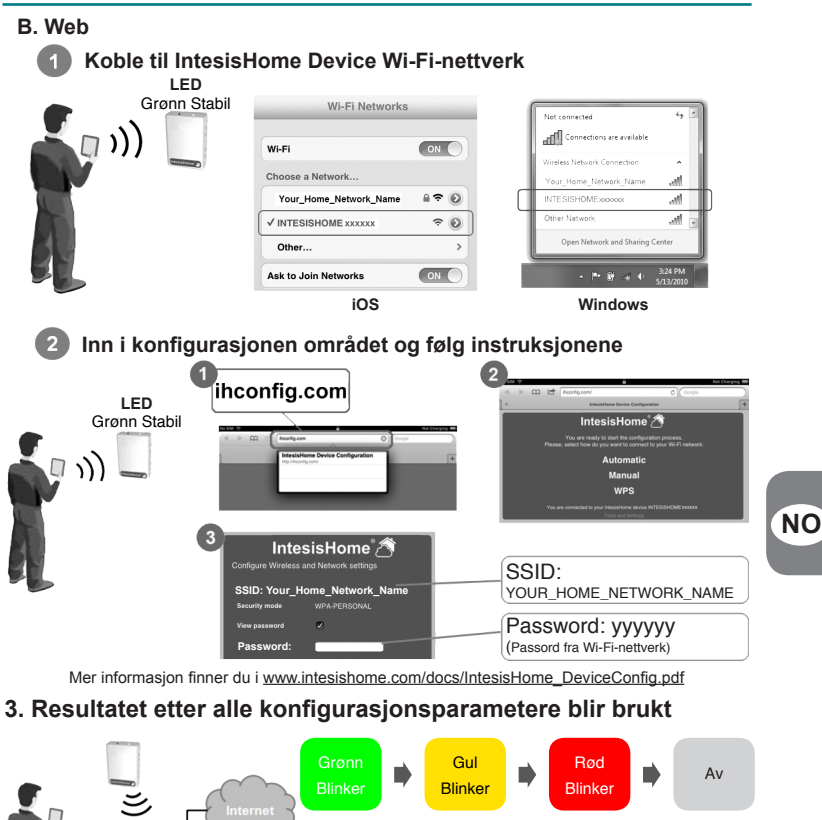

Hvis tilkoblingen er vellykket, bør IntesisHome LED være slått av. Hvis ikke, kan du se kapittel 7.

۱L.

Î

#### **4. Produktregistrering**

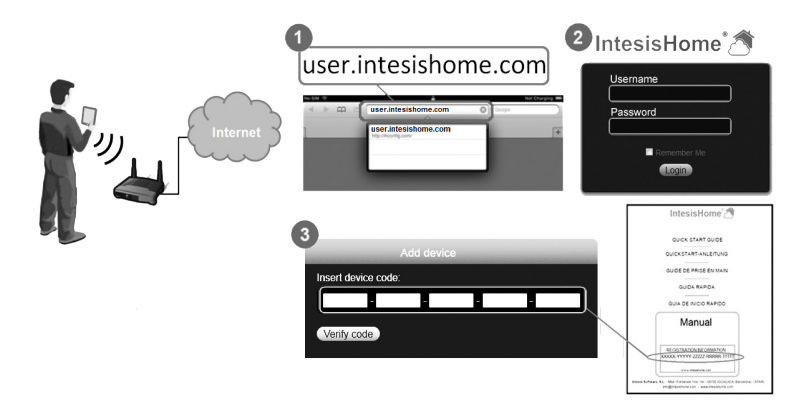

#### **5. LED-statusinformasjon**

Alle forskjellige LED-statuser er oppsummert i LED-statustabellen. For å få vite den nåværende statusen på enheten, må du se i tabellen i www.intesishome.com/docs/IntesisHome\_DeviceConfig.pdf.

#### **6. Endringer i ditt Wi-Fi-nettverk**

Hvis du endrer Wi-Fi-nettverkspassordet, SSID (nettverksnavn), tilgangspunkt eller ruter, må din IntesisHome konfigureres på nytt.

For å gjøre dette trykker du på knappen på IntesisHome-enheten i 10 sekunder. Når knappen slippes, vil enhetens LED begynne å blinke grønt, og deretter endres lyset til stabilt grønt.

#### **7. Vanlige spørsmål og støtte**

For spørsmål eller problem forbundet med produktet eller installeringsprosedyren vennligst oppsøk vårt støttesenter på www.intesishome.com/support.

Vennligst referer til nettstedet www.intesishome.com/downloads for siste oppdatering.

#### **1. Produktbeskrivning**

IntesisHome-enheten är en extern modul som har kapacitet att ansluta klimatsystemet i Wi-Fi-nätverket och möjliggör globala anslutnings- och fjärrstyrningstillämpningar som du kontrollerar med hjälp av ett användarvänligt gränssnitt.

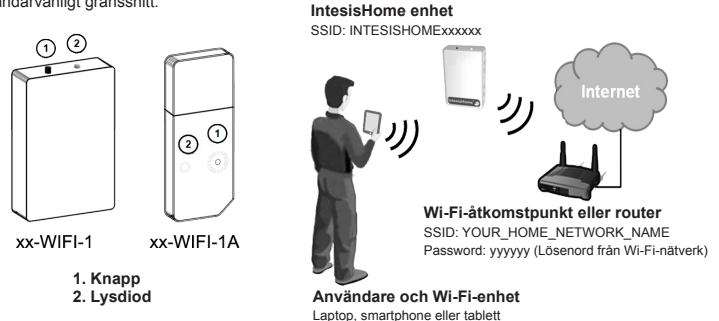

#### **2. Konfiguration**

Innan du startar installationsprocessen ska du se till att ansluta klimatsystemet är ansluten till strömförsöriningsledningen och att IntesisHome-lysdioden lyser stadigt grön.

*VIKTIGT:* Se till att du befinner dig tillräckligt nära IntesisHome-enheten under hela konfigurationsprocessen, så att ditt operativsystem inte ändrar det Wi-Fi-nätverk som du är ansluten till. Detta kan orsaka oväntat beteende hos enheten under konfigurationsprocessen och ge upphov till ett dåligt konfigurationsresultat.

**Det finns två olika anslutningslägen: med WPS och Web.**

#### **A. WPS**

Den här metoden förutsätter att din åtkomstpunkt stödjer WPS-anslutningsläge.

*OBS!* Se användarhandboken för din åtkomstpunkt (AP) eller Router angående (i förekommande fall) WPS-knappens position eller förfarandet för WPS-aktivering.

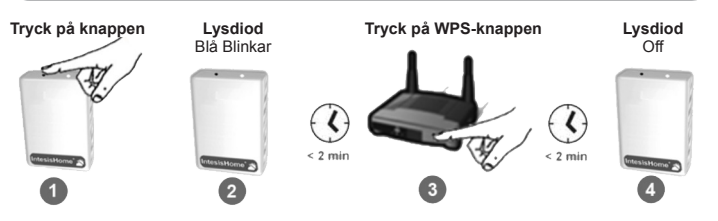

Mer information finns i www.intesishome.com/docs/IntesisHome\_DeviceConfig.pdf

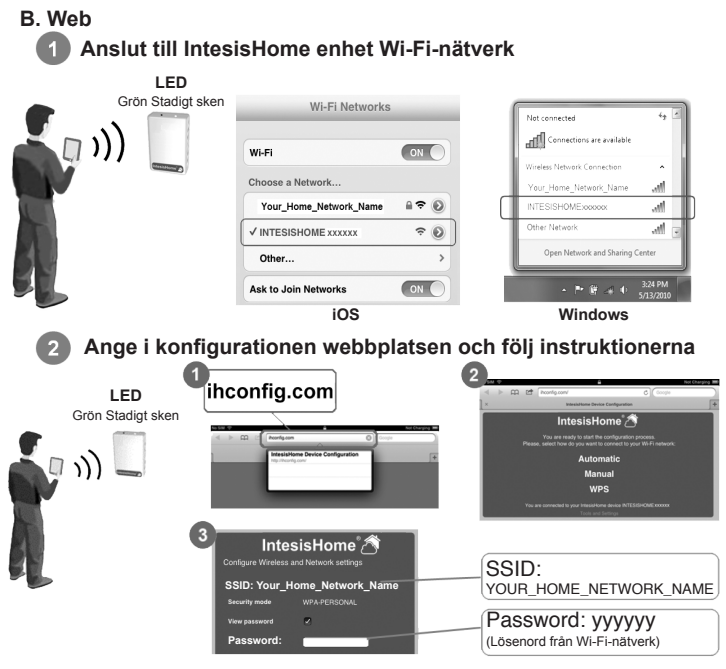

Mer information finns i www.intesishome.com/docs/IntesisHome\_DeviceConfig.pdf

#### **3. Resultat efter alla konfigurationsparametrar tillämpas**

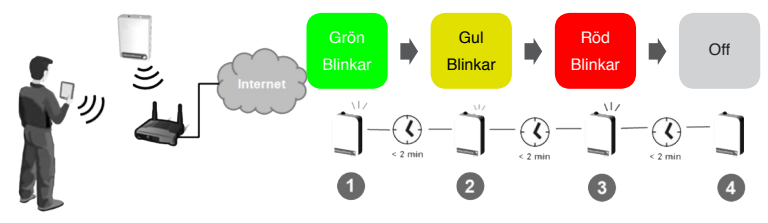

Om anslutningen har varit framgångsrik, bör IntesisHome LED vara släckta. Om inte, se avsnitt 7.

### **4. Produktregistrering**

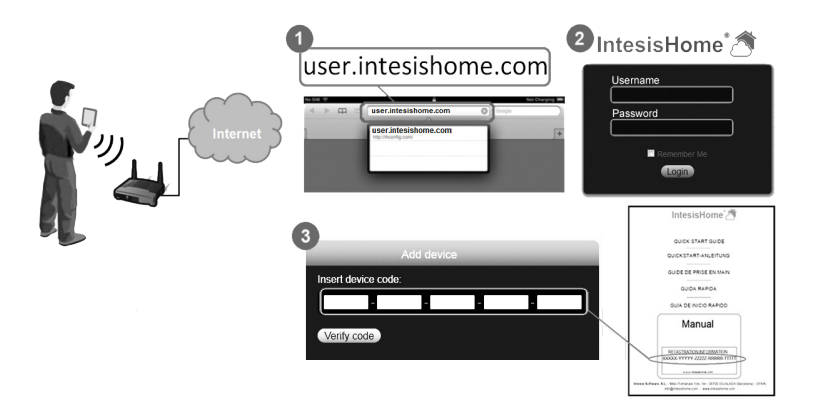

### **5. Information om lysdiodsstatus**

Se tabell i www.intesishome.com/docs/IntesisHome\_DeviceConfig.pdf för att fastställa enhetens aktuella status.

### **6. Ändringar i ditt Wi-Fi-nätverk**

Om du ändrar ditt lösenord, SSID (nätverksnamn), åtkomstpunkt eller Router för Wi-Fi-nätverket så måste IntesisHome konfigureras om.

Det gör du genom att trycka på IntesisHome-enhetens knapp och hålla den nedtryckt i 10 sekunder. När du släpper knappen börjar enhetens lysdiod att blinka grön och övergår sedan till ett stadigt grönt sken.

### **7. Vanliga frågor och support**

Om du har frågor eller stöter på problem som rör produkten eller installationsförfarandet kan du besöka vårt supportcenter på www.intesishome.com/support.

Se hemsidan www.intesishome.com/downloads för senaste uppdateringen.

# **SW**

#### **1. Produktbeskrivelse**

IntesisHome-enheden er et eksternt modul, der kan tilslutte klima systemenheder til dit Wi-Fi-netværk for at oprette global forbindelse og anvende fjernstyringsapplikationer via en brugervenlig grænseflade.

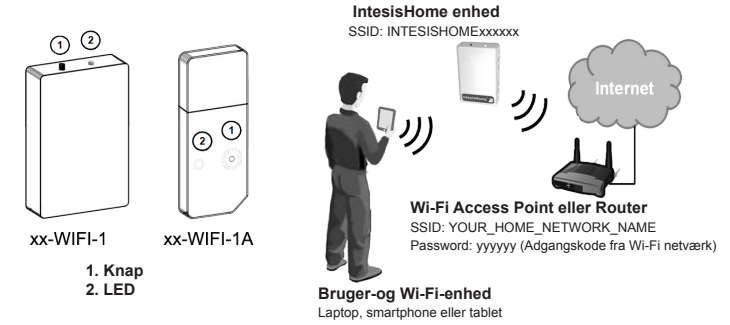

#### **2. Konfiguration**

Sørg for, at klima system enheder er tilsluttet strømforsyningen og at IntesisHome-LED'en lyser grøn konstant, før du begynder på opstartsprocessen.

*VIGTIGT:* Sørg venligst for at du hele tiden er tilstrækkelig tæt på IntesisHome enheden under alle konfigurationsprocedurer, således at dit operativsystem ikke skifter det Wi-Fi netværk, du er tilsluttet.Dette kunne give et uhensigtsmæssigt resultat under konfigurationsprocessen og en dårlig konfiguration af enheden.

Der findes to forbindelsestilstande: **med WPS** eller **Web**.

#### **A. WPS**

Denne metode forudsætter at dit Access Point (AP) understøtter WPS-forbindelse.

**BEMÆRK:** Du bedes kontrollere dit Access Point (AP) eller Routerens brugsanvisning for at finde (om muligt) WPS-knappen eller WPS-aktiveringsproceduren.

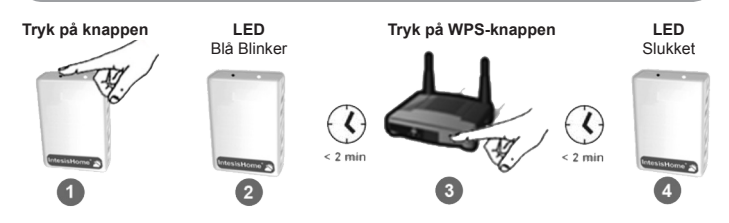

Mere information kan findes i www.intesishome.com/docs/IntesisHome\_DeviceConfig.pdf

#### **IntesisHome® Device**

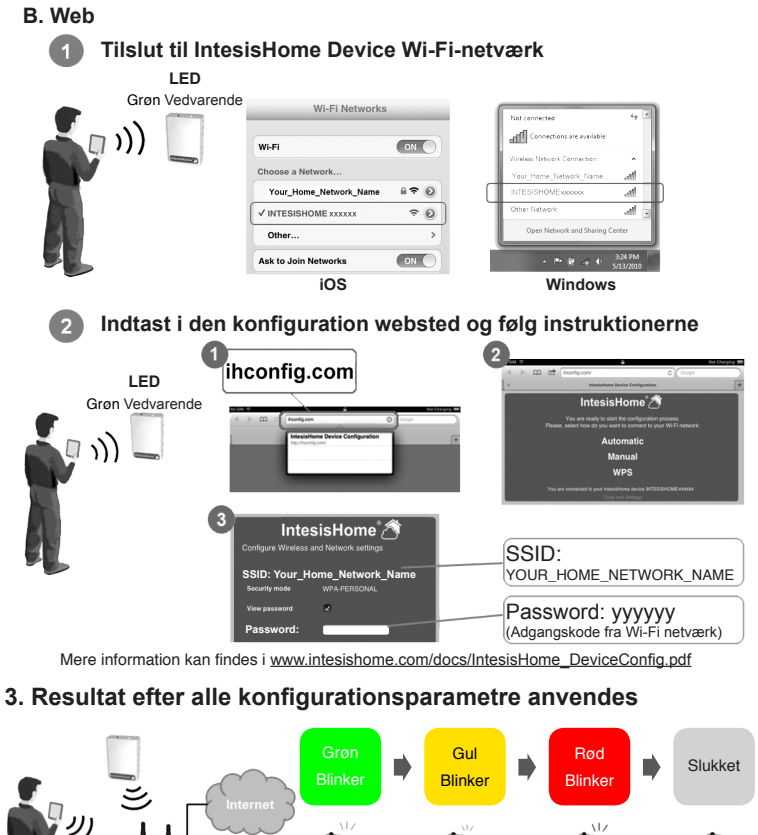

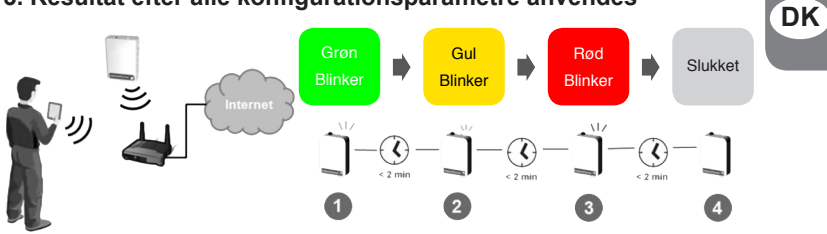

Hvis forbindelsen har været en succes, bør IntesisHome LED være slukket. Hvis ikke, så se afsnit 7.

#### **4. Produkt registrering**

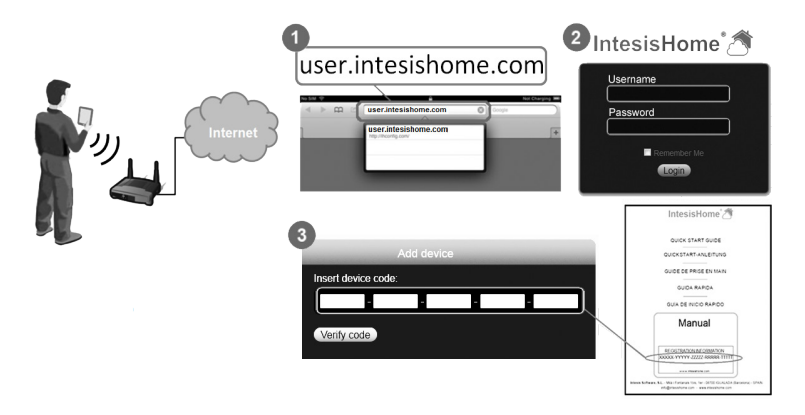

#### **5. LED-statusinformation**

For at forstå den aktuelle enhedsstatus, bedes du se tabellen i www.intesishome.com/docs/IntesisHome\_ DeviceConfig.pdf .

### **6. Ändringar i dit Wi-Fi-nätverk**

Hvis du skifter adgangskode til dit Wi-Fi netværk, SSID (navn på netværk), dit Access Point eller router, er det nødvendigt at omkonfigurere din IntesisHome enhed.

For at gøre dette skal du trykke på IntesisHome enhedsknappen i 10 sekunder. Når du giver slip på knappen, begynder LED'en at blinke grønt og vil derefter skifte til at lyse vedvarende grønt.

**7. Ofte stillede spørgsmål og support**<br>Hvis du har spørgsmål eller problemer med produktet eller installationsproceduren, kan du besøge vores support center på www.intesishome.com/support.

Der henvises til hjemmesiden www.intesishome.com/downloads for seneste opdatering.

#### **1. Productomschrijving**

Het IntesisHome apparaat is een externe module die het mogelijk maakt om klimaat systemen aan te sluiten op uw draadloos netwerk teneinde te voorzien in globale connectiviteit en bediening op afstand via

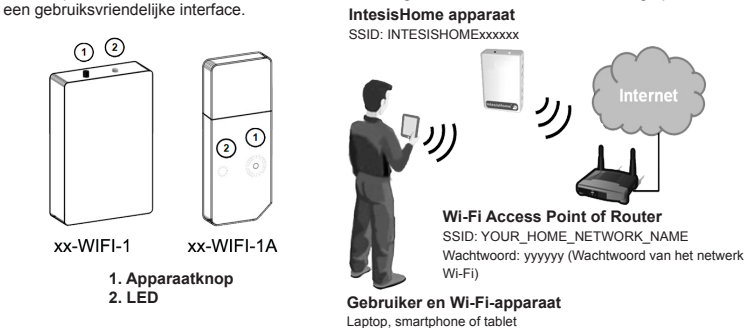

#### **2. Configuratie**

Controleer, alvorens u de installatieprocedure start, of het klimaat systemen aangesloten is op het stroomnet en het IntesisHome LED-lampje continu groen brandt.

**BELANGRIJK:** Vergewis u ervan dat u zich in de buurt van het IntesisHome apparaat bevindt tijdens het gehele configuratieproces zodat uw Operating Systeem (OS) het draadloze netwerk waarmee u verbinding maakt niet wijzigt. Hierdoor kan het apparaat tijdens het configuratieproces onverwacht gedrag vertonen en kan er mogelijk een configuratiefout optreden

Er zijn twee verbindingsmodus beschikbaar: met WPS en met Web.

#### **A. WPS**

Deze procedure gaat ervan uit dat uw toegangspunt (AP) een WPS verbindingsmodus ondersteunt.

*NOOT:* Raadpleeg de instructiehandleiding van het toegangspunt of de Router om de WPSknop of de WPS-activeringsprocedure te vinden (indien beschikbaar).

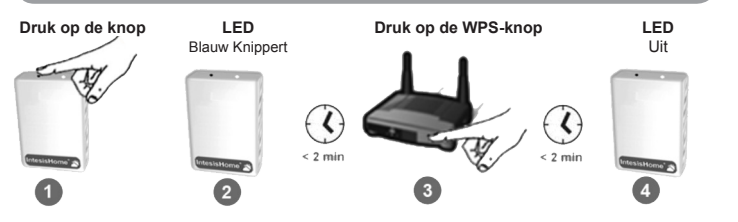

Meer informatie is te vinden in www.intesishome.com/docs/IntesisHome\_DeviceConfig.pdf

**NL**

#### **B. Web Verbinding maken met het Wi-Fi-netwerk van de IntesisHome apparaat LED** Brandt Groen Wi-Fi Networks at connected lb<sub>h</sub> .<br>Connections are mailable WLEI  $OM$ **Ness Network Connection** Choose a Network... ir Hama Naturak Nama .<br>M Your Home Network Name  $490$ INTESISHOME vwww .nl Other Network h. √ INTESISHOME xxxxxx  $\widehat{\mathcal{P}}$ Open Network and Sharing Cente Other...  $\rightarrow$ ON **Ask to Join Networks iOS Windows Voer in de configuratie website en volg de instructies** ihconfig.com **LED** Brandt Groen IntesisHome Automatic Y) Manual WPS 3 **IntesisHome** less and Netw SSID: **SSID: Your\_Home\_Network\_Name** YOUR HOME NETWORK NAME Wachtwoord: yyyyyy **Password:** (Wachtwoord van het netwerk Wi-Fi)

Meer informatie is te vinden in www.intesishome.com/docs/IntesisHome\_DeviceConfig.pdf

### **3. Resultaat na alle configuratieparameters worden toegepast**

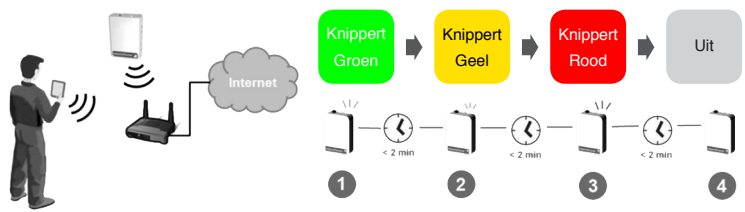

Als de verbinding succesvol is geweest, moet IntesisHome LED uit zijn. Zo niet, zie hoofdstuk 7.

#### **4. Productregistratie**

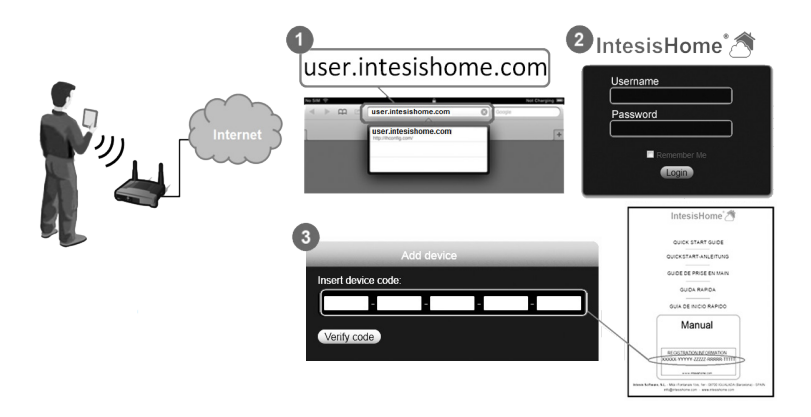

#### **5. LED-statusinformatie**

Alle verschillende LED-statussen zijn in de LED-statustabel samengevat. Om op de hoogte te zijn van de huidige status van het apparaat, gelieve onderstaande tabel te raadplegen t www.intesishome.com/docs/IntesisHome\_DeviceConfig.pdf .

#### **6. Wijzigingen in uw draadloos netwerk**

Indien u het wachtwoord van het draadloos netwerk, de draadloze netwerknaam (SSID), het toegangspunt (access point) of de Router wijzigt, dan moet IntesisHome opnieuw worden geconfigureerd.

Om dit te doen, drukt u 10 seconden op de IntesisHome apparaatknop. Als u de knop eenmaal hebt losgelaten zal het LED-lampje van het apparaat eerst groen knipperen en daarna groen oplichten.

#### **7. Veelgestelde vragen (FAQ) en servicecentrum**

Voor alle vragen of problemen die gerelateerd zijn aan het product of de installatieprocedure, surf naar onze helpdesk: www.intesishome.com/support.

**NL**

Raadpleeg de website www.intesis.com/downloads voor de meest recente update.

#### **1. Opis produktu**

Urządzenie IntesisHome jest zewnętrznym modułem, który umożliwia połączenie klimatyzatorów do sieci Wi-Fi w celu zapewnienia globalnej łączności i zdalnego sterowania za pomocą łatwego w obsłudze interfejsu.

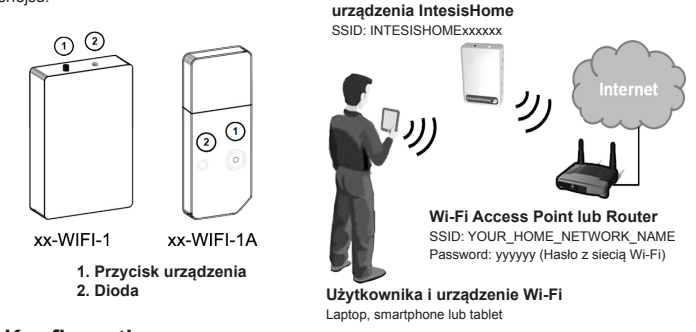

#### **2. Konfiguration**

Przed rozpoczęciem konfiguracji należy upewnić się, że klimatyzator jest podłączony do zasilania, a dioda urządzenia IntesisHome świeci światłem ciągłym zielonym.

*WAŻNE: Przez cały proces konfiguracji urządzenie Wi-Fi musi znajdować się wystarczająco blisko urządzenia IntesisHome device, aby system operacyjny nie nawiązał połączenia z inną siecią Wi-Fi. Może to spowodować nieoczekiwane funkcjonowanie urządzenia podczas procesu konfiguracji oraz niepowodzenie konfiguracji*

Dostępne są dwa tryby połączenia: z WPS i Web.

#### **A. WPS**

Ta metoda jest dostępna, jeżeli punkt dostępu obsługuje tryb łączenia WPS.

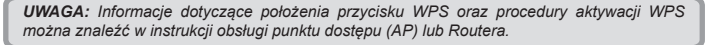

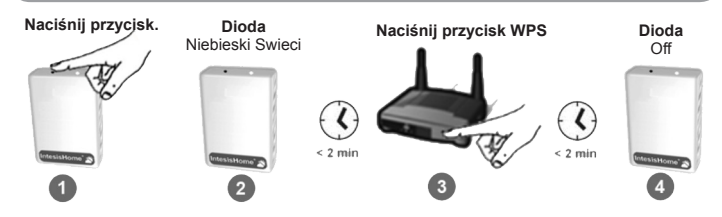

Więcej informacji można znaleźć w www.intesishome.com/docs/IntesisHome\_DeviceConfig.pdf

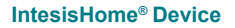

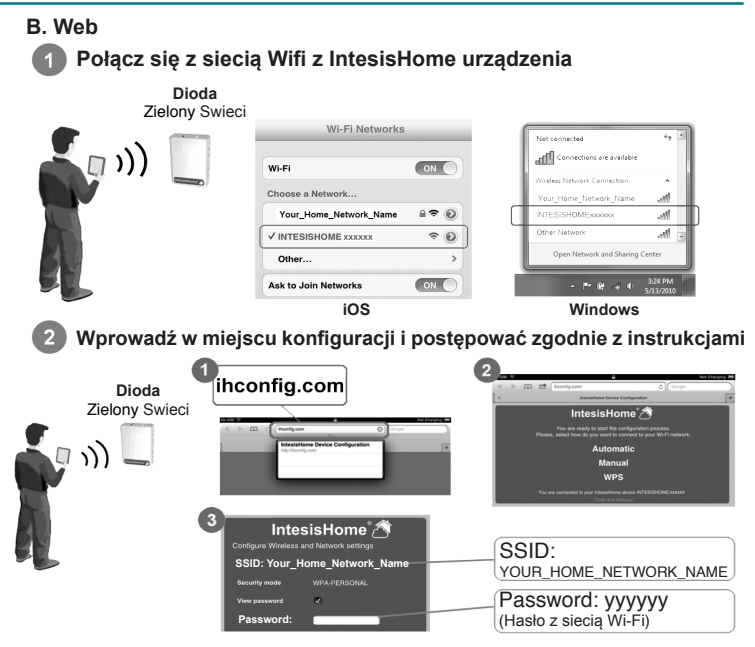

Więcej informacji można znaleźć w www.intesishome.com/docs/IntesisHome\_DeviceConfig.pdf

# **3. Wynik po wszystkie parametry konfiguracyjne są stosowane**

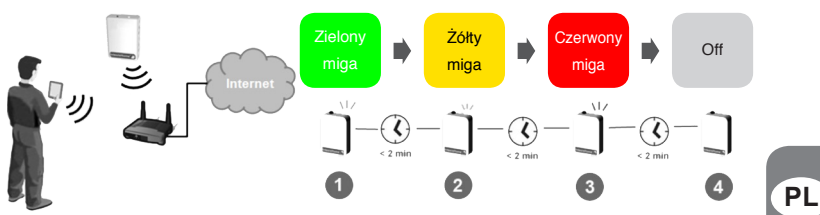

Jeśli połączenie zostanie pomyślnie zakończone, IntesisHome LED powinien być wyłączony. Jeśli nie, patrz punkt 7.

#### **4. Rejestracja produktu**

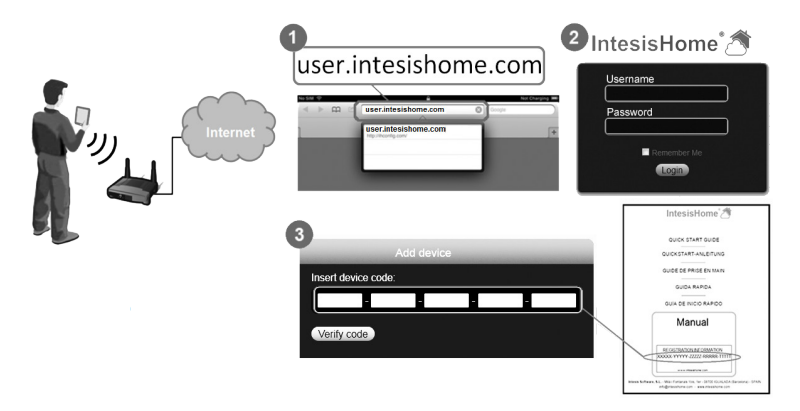

#### **5. Informacje o stanie diod LED**

Proszę odwiedzić www.intesishome.com/docs/IntesisHome\_DeviceConfig.pdf Więcej informacji o LED stanu.

#### **6. Dokonywanie zmian w sieci Wi-Fi**

W przypadku zmiany hasła, SSID (nazwy sieci), punktu dostępu lub Routera należy ponownie skonfigurować urządzenie IntesisHome.

W tym celu naciśnij przycisk znajdujący się na urządzeniu IntesisHome i przytrzymaj go przez 10 sekund. Po zwolnieniu przycisku dioda LED zacznie migać, a następnie świecić na zielono.

#### **7. Często zadawane pytania i wsparcie techniczne**

W razie pytań lub problemów związanych z produktem lub procedurą montażu należy odwiedzić witrynę wsparcia technicznego pod adresem ww.intesishome.com/support.

Zapoznaj się z www.intesishome.com/downloads stronie ostatniej aktualizacji.

**1. Описание устройства** Устройство IntesisHome является внешним модулем подключения климатических установок к сети Wi-Fi для обеспечения универсальной подключаемости и дистанционного управления с помощью системы IntesisHome. **IntesisHome устройства**

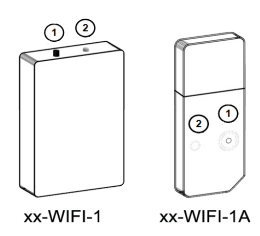

SSID: INTESISHOMExxxxxx

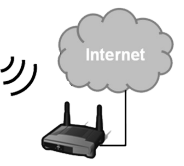

точку доступа или Wi-Fi-роутер SSID: Название вашей домашней сети Пароль: yyyyyy (пароль вашей сети Wi-Fi)

- **1. Кнопка**
- **2. Внешний светодиодный индикатор**

**Пользователь с Wi-Fi устройств** Используйте ноутбук, смартфон или планшет

#### **2. Конфигурация**

Перед началом выполнения операции конфигурирования необходимо проверить, чтобы климатическая установка была подключена к электрической сети, а светодиодный индикатор горел ровным зеленым светом.

*ВАЖНО: На протяжении всего процесса конфигурирования необходимо находиться достаточно близко к устройству IntesisHome, чтобы ваша операционная система не поменяла сеть Wi-Fi, к которой она подключена, на другую.*

*Иначе это может привести к непредсказуемому поведению устройства во время выполнения операции конфигурирования и неудовлетворительному результату конфигурирования.*

Доступны два режима конфигурирования: WPS-конфигурирование и Web-конфигурирование.

#### **A. WPS**

Для использования этого способа конфигурирования необходимо, чтобы ваша точка доступа или маршрутизатор поддерживали режим подключения WPS.

*ПРИМЕЧАНИЕ: Чтобы найти кнопку WPS (если она установлена) или ознакомиться с процедурой активации WPS, необходимо обратиться к руководствам пользователя для точки доступа (ТД) и машрутизатора.* 

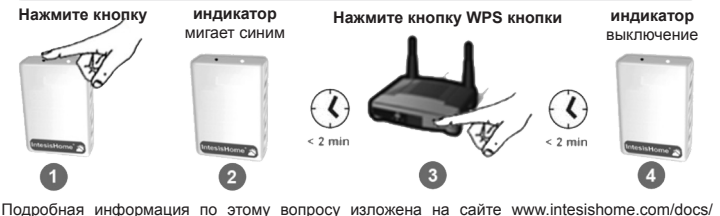

IntesisHome\_DeviceConfig.pdf

**RU**

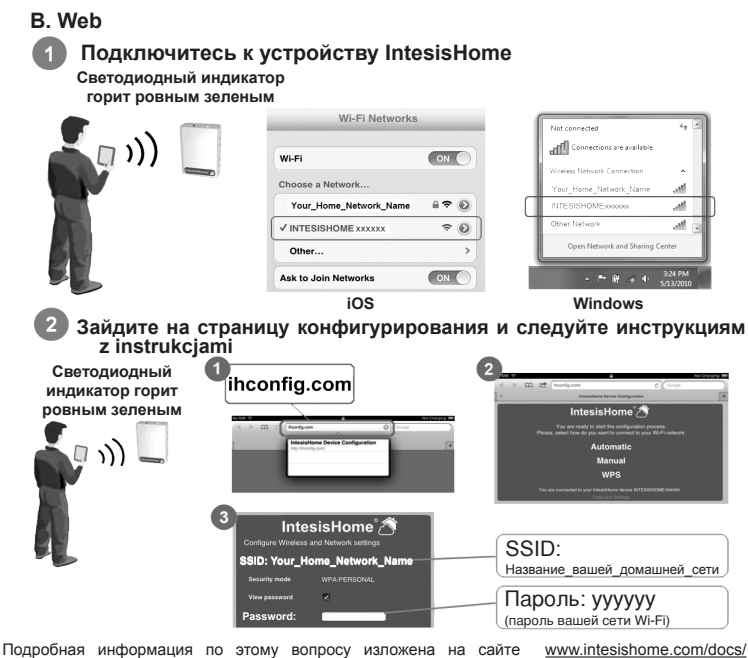

IntesisHome\_DeviceConfig.pdf

#### **3. После ввода всех параметров конфигурирования будет следующий результат**

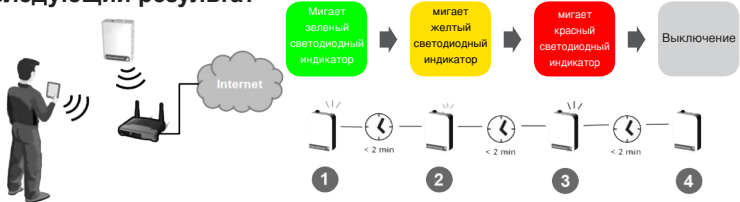

Если соединение было произведено успешно, светодиодный индикатор устройства IntesisHome должен погаснуть. В противном случае необходимо обратиться к разделу 7.

#### **4. Регистрация изделия**

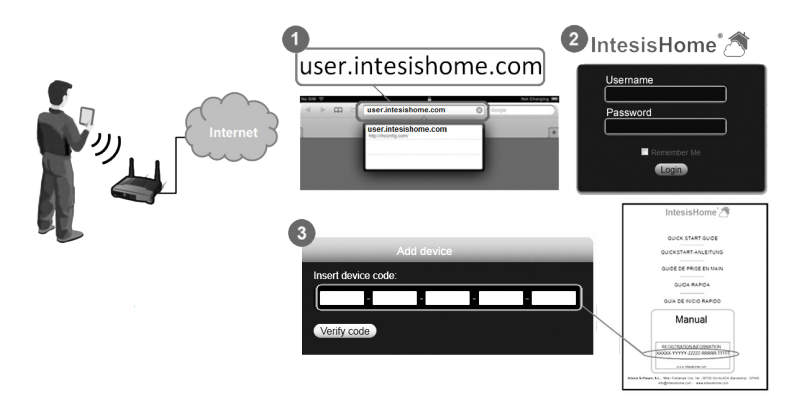

#### **5. Информация о состояниях светодиодного индикатора**

Все состояния светодиодного индикатора сведены в соответствующую таблицу. Чтобы знать текущее состояние устройства, необходимо посмотреть таблицу на сайте www.intesishome.com/ docs/IntesisHome\_DeviceConfig.pdf.

#### **6. Изменения в вашей сети Wi-Fi**

Если вы изменили пароль в вашей сети Wi-Fi, SSID (название сети), точку доступа или маршрутизатор, тогда ваше устройство IntesisHome необходимо конфигурировать снова.

Для этого нажмите на 10 секунд кнопку устройства. Как только вы отпустите кнопку, светодиодный индикатор устройства начнет мигать зеленым светом.

#### **7. Часто задаваемые вопросы и техническая поддержка**

Если у вас возникли вопросы или проблемы, связанные с устройством или процедурой конфигурирования, посетите наш сайт поддержки ww.intesishome.com/support.

Информацию о последних обновлениях можно найти на сайте www.intesishome.com/downloads.

**RU**

**Intesis Software, S.L.** - Milà i Fontanals 1bis, 1er - 08700 IGUALADA (Barcelona) - SPAIN info@intesishome.com - www.intesishome.com